## **Návod na scannování v učebně LVT2**

Scannování pro studenty je zdarma, je ale nutná součinnost učitele (scanner není síťový)

## *Postup*

- Ověříme, zda je tiskárna se scannerem zapnutá.
- Na **učitelském počítači** je nutno zobrazit si scanner pomocí volby **Start-Zařízení a tiskárny,** zobrazí se okno pro výběr tiskárny
- Vybrat tiskárnu **Canon MG 2550**
- V panelu úloh (nad seznamem tiskáren) vybrat "**Spustit skenování**", zobrazí se průvodce skenováním
- V Průvodci skenováním buď tlačítkem "**Náhled**" spustíme skenování náhledu, kde následně lze zvolit jen výřez ze stránky, nebo tlačítkem "Skenovat" spustíme snímání celé plochy scanneru
- **hotový soubor uložíme** někam, kde si ho student vyzvedne (např. na disk V, donesený flash disk atp)

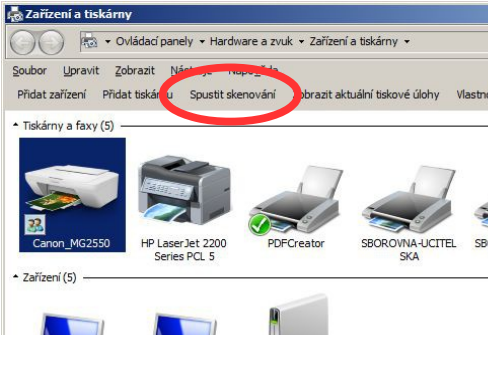

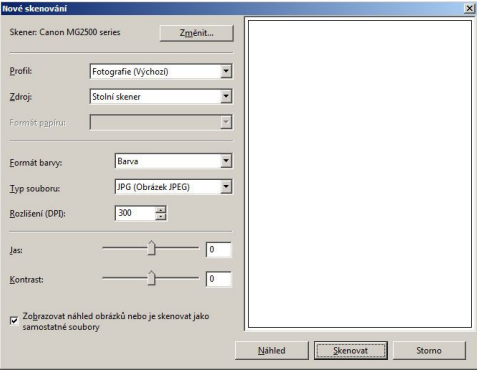